### Checklist on how to get started with Walmart Spark Good Programs for Primary Owners

This checklist is applicable for 501c3 Public Charities, NCES Schools, Government Entities and Other Nonprofits.

**Scenario:** You are an organization that was previously Front Door verified and needs to be verified through Deed before the can fully engage with Walmart Spark Good giving programs!

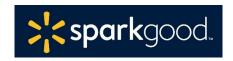

Your **Primary user** will need to complete the following 4 steps before additional users access their accounts. After onboarding and verification is complete, any existing secondary users and new users can continue with creating/updating their accounts with the email addresses that match in the user section.

- □ Start at Walmart.com/nonprofits. Click "Access Spark Good" and select your entity type.
- □ Log into your Walmart.com account with the email address you used prior to Feb 1
  - Note: This will be the same email address that will be used to set up your Deed account in Step 3.

# Step 2: Review the organizations connected to your Walmart Spark Good Account Portal Account

- On the organization list page (lobby), you will see a pop-up to remind you to finish the verification process. Click the button
  - You can close the pop-up in the future once you complete the onboarding and verification process on Deed.
- ☐ On the Deed login page, if this is your first time, click "forgot password" to set a password
- ☐ *Important note*: Select information was pre-populated for associated users with your organization to simplify your onboarding experience.

### Step 3: Create a Deed account to complete verification and onboarding.

☐ To complete the verification process, the **Owner** | **Primary User** will need:

| 501c3 Public Charity | NCES School                          | Government Entity     | Other Nonprofits |  |  |
|----------------------|--------------------------------------|-----------------------|------------------|--|--|
| PayPal Giving Fund   | <ul> <li>PayPal Business</li> </ul>  | Manual verification** | PayPal Business  |  |  |
| account              | account or Manual                    |                       | account          |  |  |
|                      | verification*                        |                       |                  |  |  |
|                      | <ul> <li>Network for Good</li> </ul> |                       |                  |  |  |
|                      | account                              |                       |                  |  |  |
| Desumentation        |                                      |                       |                  |  |  |

#### Documentation

- Official IRS documentation such as IRS determination letter and government letters
- Organizational information (mission statement, board members, contact information and website)

\*NCES Schools: If your school is unable to have a PayPal Business account for legal or policy reasons, you will have to email Deed at <a href="mailto:nonprofits@joindeed.com">nonprofits@joindeed.com</a> with supporting documentation of legal and policy reasons, role at organization and cancelled bank check or bank letter dated within the last 2 years in the email template in Deed onboarding steps.

\*\*Government Entities: email Deed at nonprofits@joindeed.com with 4076c, FEIN and supporting documentation of legal and policy reasons, role at organization and cancelled bank check or bank letter dated within the last 2 years in the email template in Deed onboarding steps.

### How do I know if I've completed all the steps?

- Click **Onboarding Tracker** 🚨 on the top right-hand corner. Make sure all items are checked green.
- Under Companies, % check that your organization is affiliated with Walmart.
- Review users under Settings > Users to make sure that they have appropriate access to Walmart Spark Good.
  - Owner | Admin → Primary Users in Spark Good
- Organizers and Ambassadors → Secondary Users in Spark Good

### Checklist on how to get started with Walmart Spark Good Programs for Primary Owners

This checklist is applicable for 501c3 Public Charities, NCES Schools, Government Entities and Other Nonprofits.

| Step 3: (cont'd | Step | 3: ( | (cont' | d) |
|-----------------|------|------|--------|----|
|-----------------|------|------|--------|----|

- Review users in Deed under Settings > Users to make sure that they have appropriate access to Walmart Spark Good.
  - Owner | Admin → Primary Users in Spark Good
  - Organizers and Ambassadors → Secondary Users in Spark Good
- ☐ If you have multiple location, review the My Nonprofits tab. If any locations are missing, you can learn how to add them here.

### Step 4. Return to Walmart Spark Good Account

☐ Click "In Partnership with Walmart" logo at the top of the screen to return to Walmart Spark Good Portal account to start engaging with Spark Good programs.

### Step 5: Engage with Spark Good programs on your Spark Good Account

☐ From your Walmart.com/nonprofits portal account, click your organization name to enter your program dashboard to engage!

# Additional resources: User permissions and payment disbursement

- Walmart.org/sparkgood > tools & resources > Organization Type Guides
  - o Entity type information and helpful hints
  - o Checklists for onboarding, including user permissions and payment disbursement.